# ИНСТРУКЦИЯ ПО РЕГИСТРАЦИИ в СДО Moodle И ЗАПОЛНЕНИЮ АНКЕТЫ УЧАСТНИКА ОЛИМПИАДЫ

- 1. Для входа в СДО Moodle введите в браузере адрес [http://moodle.chuvsu.ru](http://moodle.chuvsu.ru/) Появится окно «Система дистанционного обучения ЧГУ им. И.Н.Ульянова».
- 2. Для регистрации или входа в СДО Moodle кликните левой кнопкой мыши (ЛКМ) по ссылке ВХОД (см. рис. 1).

#### **Рисунок 1**

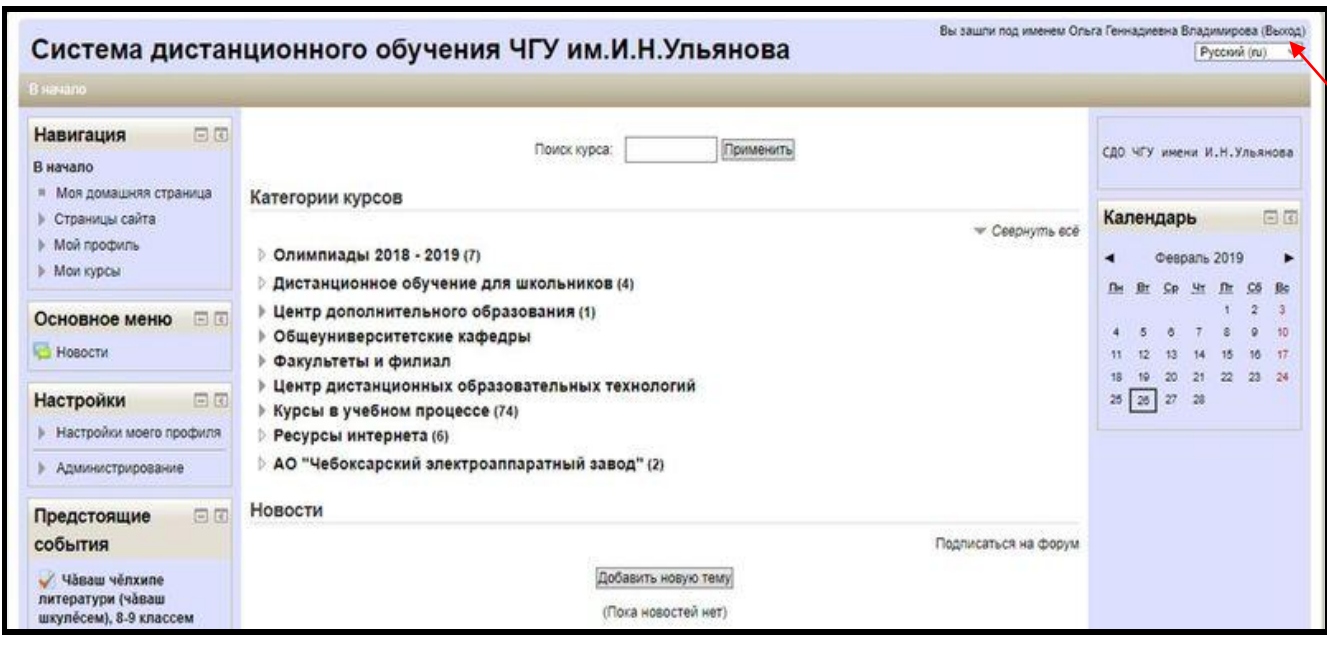

3. Если Вы являетесь зарегистрированным пользователем системы Moodle, то войдите в систему по ссылке ВХОД. Если Вы ранее не регистрировались, то щелкните ЛКМ по ссылке СОЗДАТЬ УЧЕТНУЮ ЗАПИСЬ (см. рис. 2), заполните в окне регистрации обязательные поля и щелкните СОХРАНИТЬ.

# **Рисунок 2**

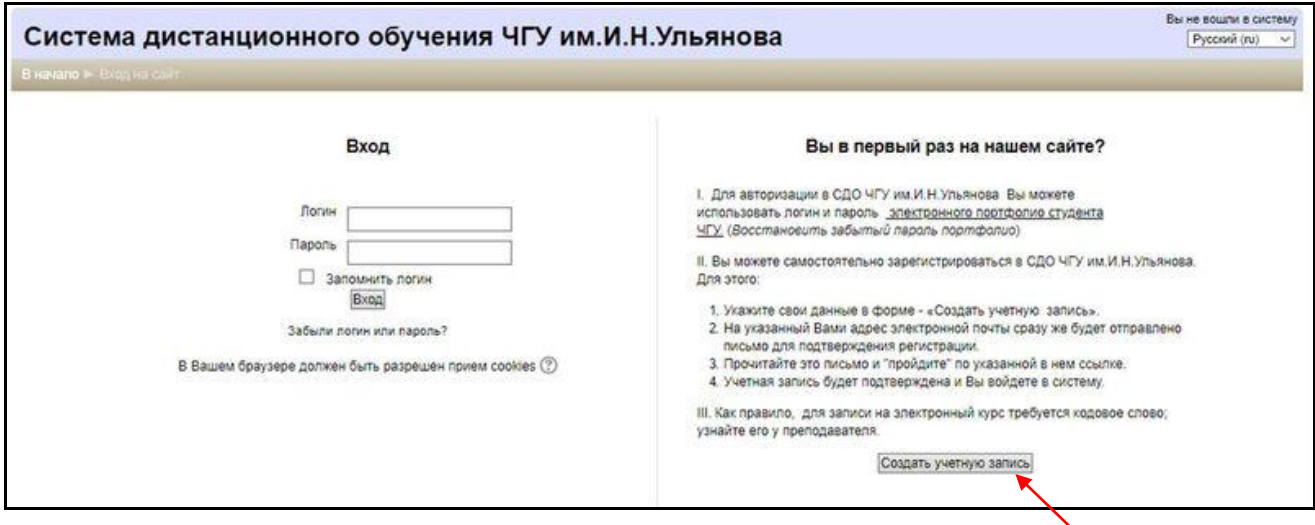

- 4. На Ваш электронный почтовый адрес придет письмо для подтверждения регистрации. Войдите в свою почту, откройте письмо от администратора СДО Moodle и щелкните по ссылке для подтверждения регистрации.
- 5. После регистрации в системе Moodle кликните по ссылке **Олимпиады 2018-2019** ► **Олимпиада школьников «Сенкер инçет» / «Голубой горизонт»**

Выберите категорию для заполнения анкетных данных.

# **Рисунок 3**

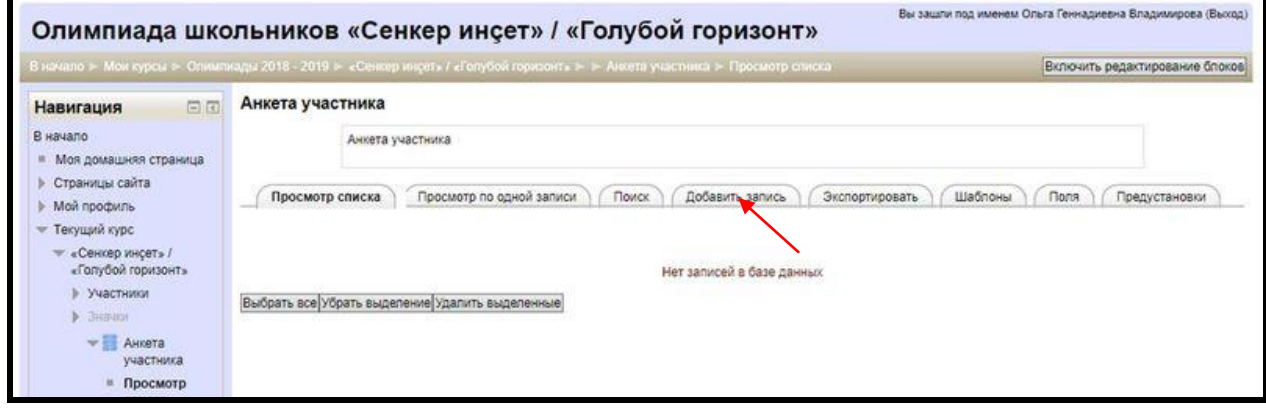

**ВАЖНО:** обязательно ДОБАВИТЬ ЗАПИСЬ и заполнить поля анкеты на странице олимпиады, указав ФИО, дату рождения, e-mail или контактный телефон, полное наименование образовательной организации, класс (или курс), ФИО руководителя.

- 6. Заполнив поля анкеты, нажмите **«Сохранить и посмотреть»**.
- 7. Чтобы вернуться на страницу Олимпиады, кликните на вкладку **«Сенкер инçет» / «Голубой горизонт»**

в управляющей строке на верхней панели экрана.

8. Доступ к олимпиадным заданиям будет открыт **1 марта 2019 г.** с 8.00 до 21.00 (по московскому времени).

Для выполнения олимпиадных заданий нужно будет выбрать одну из четырех категорий:

- Чăваш чĕлхипе литератури (чăваш шкулĕсем), 8-9 классем
- Чăваш чĕлхипе литератури (чăваш шкулĕсем), 10-11 классем
- Чувашский язык и литература (русскоязычные школы), 8-9 классы
- Чувашский язык и литература (русскоязычные школы), 10-11 классы
- 9. После выполнения олимпиадных заданий нажмите «**Далее**», затем «**Отправить всё и завершить тест**».
- 10. На странице сразу появится Ваш результат.

# **СПАСИБО ЗА УЧАСТИЕ В ОЛИМПИАДЕ!**